## **Exporting Chromatogram Data**

Open, for example, the \$UGENE/data/samples/SCF/90-JRI-07.srf file. In the Project View context menu there is Export chromatogram to SCF item:

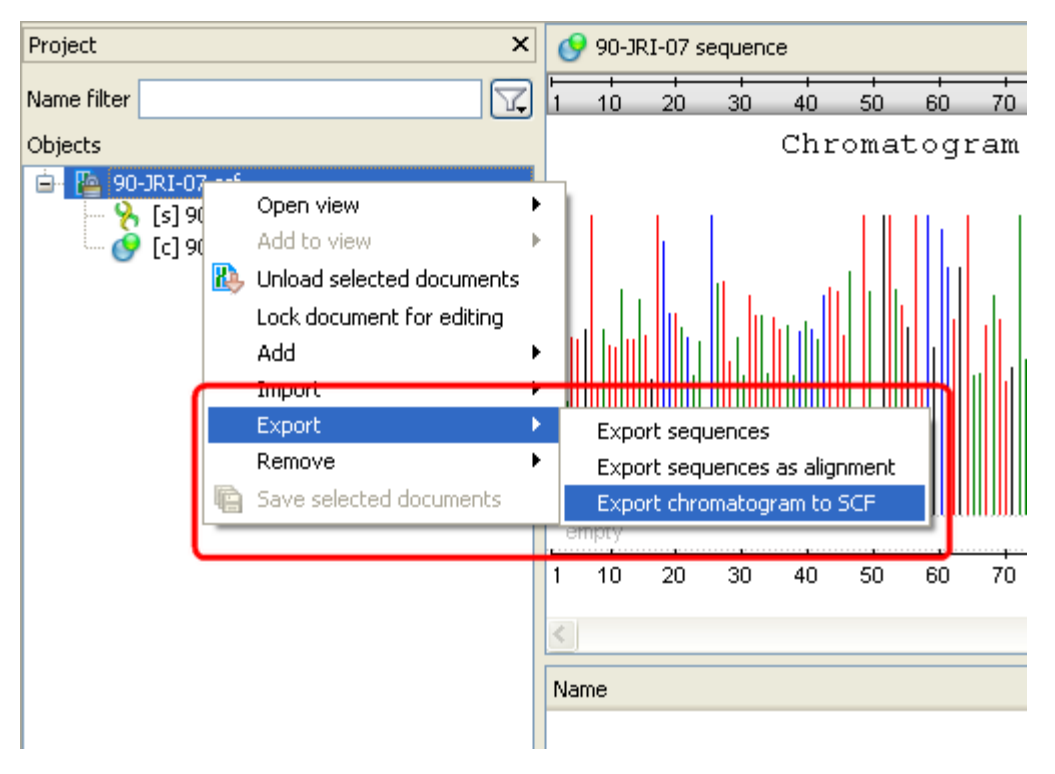

After clicking on the item, the Export chromatogram file dialog will appear:

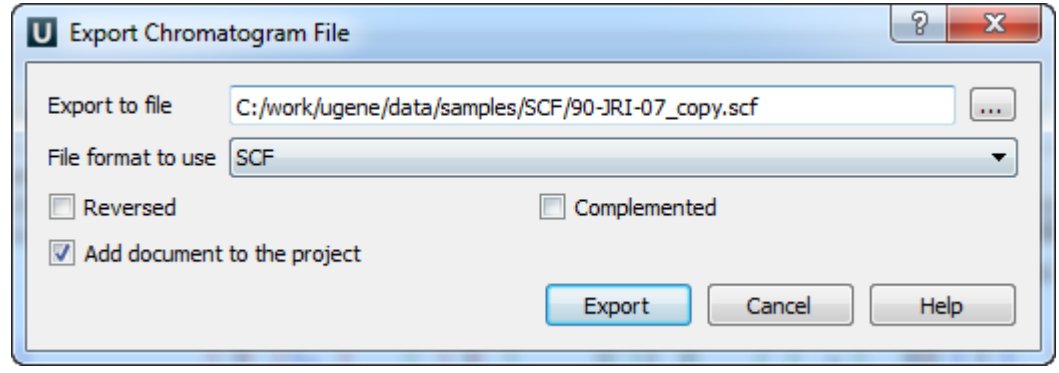

Check the Reversed and Complemented options if you want to create a reverse and complement chromatogram. Press the Export button.

The exported file will be opened in the Sequence View.